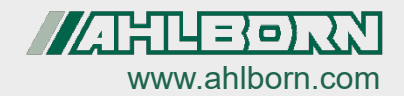

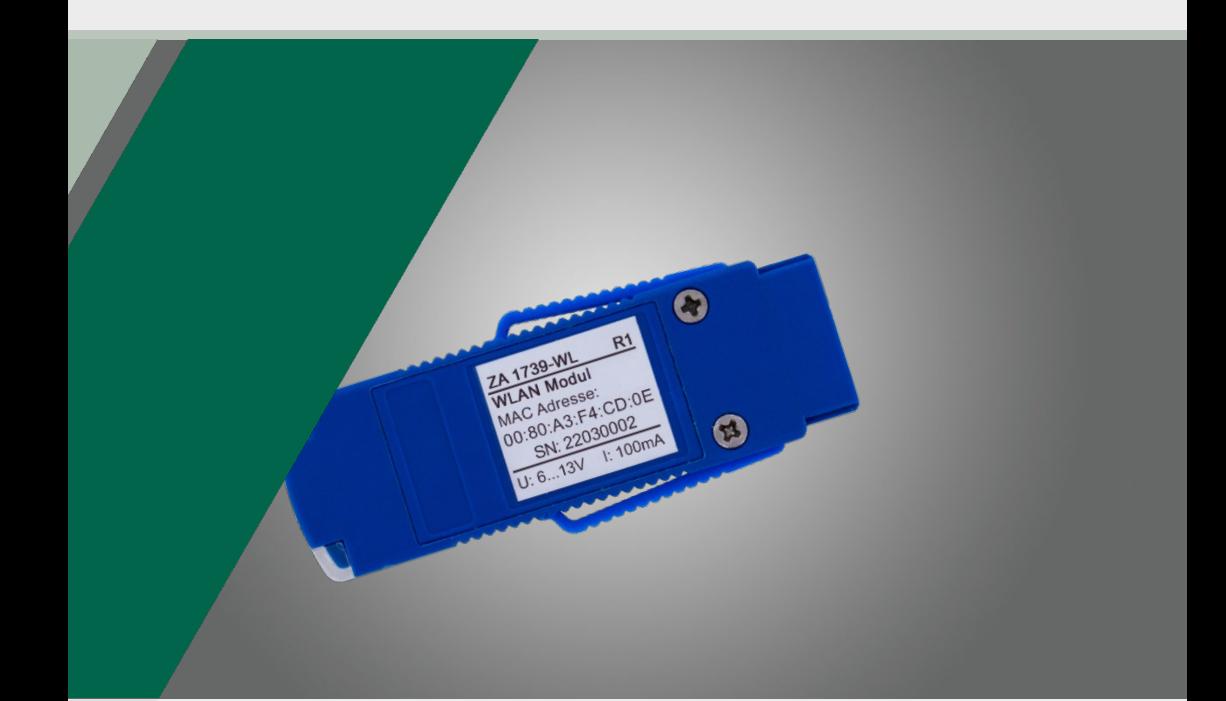

# Mode d'emploi Module wifi ALMEMO® **ZA 1739-WL**

Français  $V1.2$ 22/06/2023

# <span id="page-1-0"></span>1 Table des matières

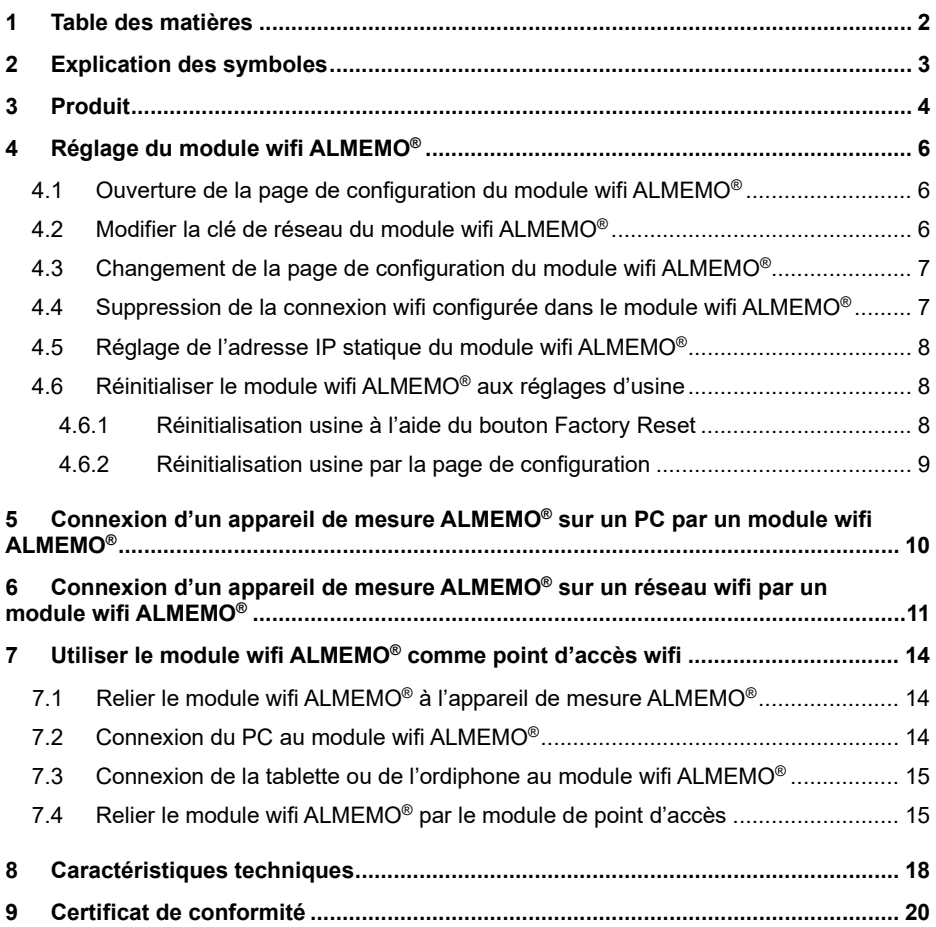

# <span id="page-2-0"></span>2 Explication des symboles

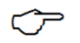

Nota

- Résultat
- Retour Texte affiché dans un logiciel

# <span id="page-3-0"></span>3 Produit

Le module wifi ALMEMO® s'utilise pour établir une liaison sans fil entre un appareil de mesure ALMEMO® et un PC, et un ou plusieurs appareils de mesure ALMEMO®. La connexion peut alors s'effectuer soit par le réseau wifi local du module wifi ALMEMO® (utilisation comme point d'accès) ou bien par un réseau wifi externe (par ex. un réseau local d'entreprise) (utilisation comme client).

Il est possible d'utiliser la connexion à un PC, une tablette ou un smartphone pour configurer l'appareil de mesure ALMEMO® ou lire une valeur de mesure pendant ou après une mesure.

**MANUFOR** 

#### **Exemples de mise en réseau avec le module wifi ALMEMO®**

Connexion directe entre appareil de mesure ALMEMO® et PC

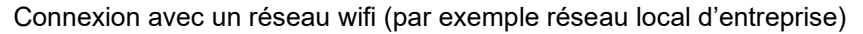

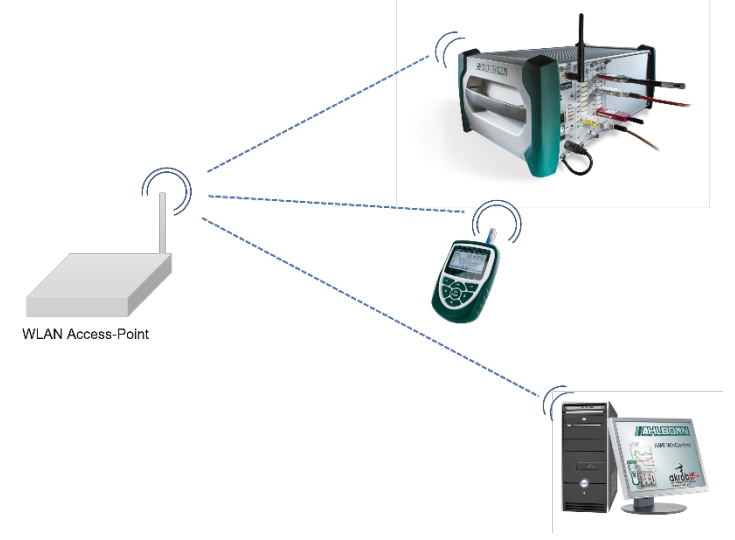

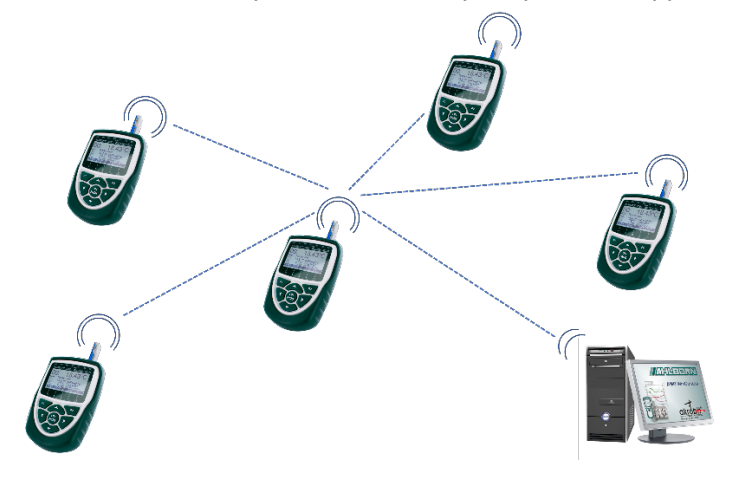

Module wifi ALMEMO® comme point d'accès wifi pour plusieurs appareils

# <span id="page-5-0"></span>4 Réglage du module wifi ALMEMO®

### <span id="page-5-1"></span>4.1 Ouverture de la page de configuration du module wifi ALMEMO®

- 1. Connecter un PC, une tablette ou un smartphone sur le réseau wifi établi par le module wifi ALMEMO®.
- $\mathbb{C}$  Le SSID wifi du réseau wifi établi par le module wifi ALMEMO® est xPico240\_[6 derniers caractères de l'adresse MAC]. L'adresse MAC est imprimée sur le module wifi ALMEMO®. Le mot de passe préréglé est le suivant : ZA1739WL.

2. Sur votre PC, tablette ou smartphone, ouvrir un navigateur Internet.

- 3. Pour ouvrir la page configuration du module wifi ALMEMO®, dans la barre d'adresse du navigateur taper l'adresse IP 192 168.0,1
- 4. Cliquer sur ENTER.
- 5. Indiquer un nom d'utilisateur admin et le mot de passe AMR.
- <span id="page-5-2"></span> $\triangleright$  La page de configuration du module wifi ALMEMO<sup>®</sup> s'ouvre.

### 4.2 Modifier la clé de réseau du module wifi ALMEMO®

- 1. Ouvrir la page de configuration du module wifi ALMEMO® (voir chapitre 4.1 Ouverture de la page de configuration du module wifi ALMEMO®).
- 2. Cliquer sur le menu Network.
- 3. S'assurer que le bouton ap0 est sélectionné.
- 4. Cliquer sur Link.
- 5. Cliquer sur Configuration.
- 6. Taper dans la ligne Passphrase la nouvelle clé de réseau.
- 7. Cliquer sur Submit.
- $\geq$  La connexion à la page de configuration est interrompue car la connexion au réseau wifi du module wifi ALMEMO® est interrompue.
- Pour se connecter à nouveau sur le réseau wifi du module wifi ALMEMO<sup>®</sup>, il faut utiliser la nouvelle clé de réseau.

### <span id="page-6-0"></span>4.3 Changement de la page de configuration du module wifi ALMEMO<sup>®</sup>

- 1. Ouvrir la page de configuration du module wifi ALMEMO® (voir chapitre 4.1 Ouverture de la page de configuration du module wifi ALMEMO®)
- 2. Cliquer sur le menu User.
- 3. Cliquer sur admin (Ou sur le nom d'un autre utilisateur, si vous avez défini d'autres utilisateurs).
- 4. Cliquer dans le champ situé à côté de Password: et saisir le nouveau mot de passe.
- 5. Cliquer sur Submit.
- $\triangleright$  Pour rouvrir la page de configuration, il faut utiliser le nouveau mot de passe.

### <span id="page-6-1"></span>4.4 Suppression de la connexion wifi configurée dans le module wifi ALMEMO®

- 1. Ouvrir la page de configuration du module wifi ALMEMO® (voir chapitre 4.1 Ouverture de la page de configuration du module wifi ALMEMO®)
- 2. Cliquer sur le menu WLAN Profiles.
- 3. Cliquer sur la case dans la ligne du réseau wifi dont vous souhaitez supprimer les données d'accès du module wifi ALMEMO®, de manière à cocher la case.
- 4. Cliquer sur Apply.
- 5. Cliquer sur Submit.

## <span id="page-7-0"></span>4.5 Réglage de l'adresse IP statique du module wifi ALMEMO<sup>®</sup>

- 1. Ouvrir la page de configuration du module wifi ALMEMO® (voir chapitre 4.1 Ouverture de la page de configuration du module wifi ALMEMO®).
- 2. Cliquer sur le menu Network.
- 3. Cliquer sur wlan0.
- 4. Cliquer sur Interface.
- 5. Cliquer sur Configuration.
- 6. Taper dans la ligne IP address l'adresse IP statique désirée.
- $\mathbb{C}^*$  Si vous souhaitez relier le module wifi ALMEMO® à un réseau wifi, veiller à ce que l'adresse IP statique corresponde à la plage d'adresses du réseau wifi.
	- 7. Cliquer sur Submit.
	- > L'adresse IP statique du module wifi ALMEMO<sup>®</sup> est réglée.
	- $\triangleright$  Il est toujours possible d'ouvrir la page de configuration du module wifi ALMEMO® comme décrit au chapitre 4.1 Ouverture de la page de configuration du module wifi ALMEMO®.

### <span id="page-7-1"></span>4.6 Réinitialiser le module wifi ALMEMO® aux réglages d'usine

### <span id="page-7-2"></span>**4.6.1Réinitialisation usine à l'aide du bouton Factory Reset**

- 1. Enficher le module wifi ALMEMO® sur la prise A1 d'un appareil de mesure AI MEMO<sup>®</sup>.
- $\triangleright$  Les LED verte et orange du module wifi ALMEMO<sup>®</sup> s'allument.
- 2. Au besoin, débrancher le connecteur ALMEMO® de l'adaptateur secteur hors de la prise DC pour avoir accès au bouton Factory Reset.

3. Enficher un objet pointu (par exemple un trombone de bureau) dans le trou du boîtier du module wifi ALMEMO®, À côté de Factory Reset imprimé, pour appuyer pendant 5 secondes sur le bouton Factory Reset.

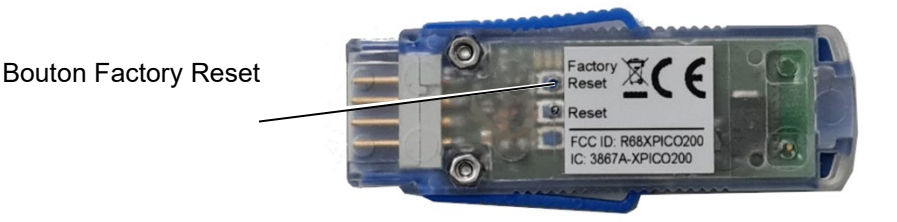

- $\geq$  La LED orange du module wifi ALMEMO<sup>®</sup> commence à clignoter puis ne s'allume plus.
- $\triangleright$  La LED orange du module wifi ALMEMO<sup>®</sup> clignote. La réinitialisation est effectuée.
- $\triangleright$  La LED orange du module wifi ALMEMO<sup>®</sup> s'allume. La réinitialisation est terminée.
- $\triangleright$  Tous les réglages du module wifi ALMEMO<sup>®</sup> sont réglés de nouveau sur les paramètres usine.

### <span id="page-8-0"></span>**4.6.2Réinitialisation usine par la page de configuration**

- 1. Ouvrir la page de configuration du module wifi ALMEMO® (voir chapitre 4.1 Connexion d'un appareil de mesure ALMEMO® sur un réseau wifi par un module wifi ALMEMO®)
- 2. Cliquer sur le menu Device.
- 3. Cliquer sur Factory Defaults.
- 4. Cliquer sur Okay dans la nouvelle ligne au-dessus du tableau.
- Tous les réglages du module wifi ALMEMO® sont réglés de nouveau sur les paramètres usine.
- $\triangleright$  Pour ouvrir la page de configuration, vous devez de nouveau vous connecter au réseau wifi.

# <span id="page-9-0"></span>5 Connexion d'un appareil de mesure ALMEMO® sur un PC par un module wifi ALMEMO<sup>®</sup>

#### **Relier le module wifi ALMEMO® à l'appareil de mesure ALMEMO®**

- 1. Enficher le module wifi ALMEMO® sur la prise A1 d'un appareil de mesure ALMEMO<sup>®</sup>
- 2. Mettre l'appareil de mesure ALMEMO® sous tension.
- $\triangleright$  La LED verte du module wifi ALMEMO<sup>®</sup> s'allume et la LED orange clignote. Le module wifi ALMEMO® établit un réseau wifi.
- $\triangleright$  Les LED verte et orange du module wifi ALMEMO<sup>®</sup> s'allument.

#### **Connecter le PC sur le réseau wifi**

- 3. Connecter un PC sur le réseau wifi établi par le module wifi ALMEMO®.
- $\mathbb{C}$  Le SSID wifi du réseau wifi établi par le module wifi ALMEMO<sup>®</sup> est xPico240\_[6 derniers caractères de l'adresse MAC]. L'adresse MAC est imprimée sur le module wifi ALMEMO®.

La clé de réseau préréglée est la suivante : ZA1739WL.

#### **Établir une connexion avec un appareils de mesure ALMEMO®**

- 4. Dans le logiciel avec lequel vous voulez adresser l'appareil de mesure ALMEMO®, sélectionner l'adresse IP 192.168.0.1 et le port 10001.
- $\mathbb{C}$  La vitesse de transmission dans le module wifi ALMEMO® est préréglée sur 115 200 Baud. Régler cette vitesse également sur l'appareil de mesure ALMEMO® et ne pas la modifier.

# <span id="page-10-0"></span>6 Connexion d'un appareil de mesure ALMEMO® sur un réseau wifi par un module wifi ALMEMO®

#### **Relier le module wifi ALMEMO® à l'appareil de mesure ALMEMO®**

- 1. Enficher le module wifi ALMEMO® sur la prise A1 d'un appareil de mesure ALMEMO®.
- 2. Mettre l'appareil de mesure ALMEMO® sous tension.
- $\geq$  La LED verte du module wifi ALMEMO<sup>®</sup> s'allume et la LED orange clignote. Le module wifi ALMEMO® établit un réseau wifi.
- $\triangleright$  Les LED verte et orange du module wifi ALMEMO<sup>®</sup> s'allument.

#### **Ouvrir la page de configuration du module wifi ALMEMO®**

- 3. Connecter un PC, une tablette ou un smartphone sur le réseau wifi établi par le module wifi ALMEMO®.
- $\mathbb{C}$  Le SSID wifi du réseau wifi établi par le module wifi ALMEMO® est xPico240\_[6 derniers caractères de l'adresse MAC]. L'adresse MAC est imprimée sur le module wifi ALMEMO®.

Le mot de passe préréglé est le suivant : ZA1739WL.

- 4. Sur votre PC, tablette ou smartphone, ouvrir un navigateur Internet.
- 5. Pour ouvrir la page configuration du module wifi ALMEMO®, dans la barre d'adresse du navigateur taper l'adresse IP 192 168.0,1
- 6. Appuyer sur la touche ENTER.
- 7. Indiquer un nom d'utilisateur admin et le mot de passe AMR.
- $\triangleright$  La page de configuration du module wifi ALMEMO<sup>®</sup> s'ouvre.

#### **Relier le module wifi ALMEMO® sur le réseau wifi**

- 8. Cliquer sur le menu QuickConnect.
- Les réseaux wifi disponibles dans l'environnement du module wifi ALMEMO® sont analysés puis listés dans un tableau.
- 9. Cliquer sur le SSID wifi du réseau wifi auquel vous souhaitez connecter le module wifi ALMEMO®.
- 10. Quand le réseau wifi est sécurisé, saisir la clé de réseau wifi dans le champ à côté de Password:.

6 Connexion d'un appareil de mesure ALMEMO® sur un réseau wifi par un module wifi ALMEMO®

- 11. Cliquer sur Apply.
- 12. Cliquer sur Submit.
- 13. Cliquer sur OK.
- $\geq$  Le module wifi ALMEMO<sup>®</sup> est relié comme client au réseau wifi. L'adresse IP que le module wifi ALMEMO® a obtenu du serveur DHCP du réseau wifi se trouve dans le menu État à la section Interface wlan0 à la ligne IP address.
- $\heartsuit$  Si une adresse IP statique est réglée dans le module wifi ALMEMO®, cette adresse IP s'affiche dans le menu État à la section Interface

wlan0 à la ligne IP address (Voir chapitre 4.5 Réglage de l'adresse IP statique du module wifi ALMEMO®). A l'occasion, parlez-en à votre administrateur système.

- $\triangleright$  C'est avec cette adresse IP que l'appareil de mesure ALMEMO<sup>®</sup> est contacté sur le réseau wifi.
- Par cette adresse IP, il est possible d'ouvrir la page de configuration du module wifi ALMEMO® par le réseau wifi.
- La page de configuration peut toujours s'ouvrir également par l'adresse IP 192 168.0,1 quand le PC, la tablette ou l'ordiphone est relié au réseau wifi du module wifi ALMEMO® (xPico240\_[6 derniers caractères de l'adresse MAC]) .
- Dans le menu WLAN Profiles S'affichent tous les réseaux wifi mémorisés dans le module wifi ALMEMO®. Le réseau wifi actuellement connecté est

affiché avec l'icône .

### **Établir une connexion avec un appareils de mesure ALMEMO®**

- 14. Relier le PC avec lequel vous souhaitez interroger l'appareil de mesure ALMEMO® sur le réseau wifi sur lequel le module wifi ALMEMO® est connecté.
- 15. Dans le logiciel dans lequel vous souhaitez interroger l'appareil de mesure ALMEMO®, sélectionner l'adresse IP que le serveur DHCP du réseau wifi a

attribué au module wifi ALMEMO® ou l'adresse IP statique du module wifi ALMEMO® et le port 10001.

 $\heartsuit$  La vitesse de transmission dans le module wifi ALMEMO® est préréglée sur 115 200 Baud. Régler cette vitesse également sur l'appareil de mesure ALMEMO® et ne pas la modifier.

# <span id="page-13-0"></span>7 Utiliser le module wifi ALMEMO® comme point d'accès wifi

- $\heartsuit$  Il est possible de connecter jusqu'à cinq clients wifi sur le module wifi ALMEMO®.
- $\heartsuit$  Quand le module wifi ALMEMO<sup>®</sup> est utilisé comme point d'accès, il est possible d'établir une connexion entre un PC et le module wifi ALMEMO® sans autre réseau wifi.
- $\mathbb{C}^{\mathbb{C}}$  Si vous désirez relier ensemble plusieurs module wifi ALMEMO<sup>®</sup> sans autre réseau wifi, définir un module wifi ALMEMO® comme module wifi maître. Pour le distinguer, ce module wifi ALMEMO® est dénommé dans la suite module de point d'accès.
	- ! Pour utiliser le module wifi ALMEMO® comme point d'accès, aucun réseau wifi ne doit être enregistré dans le module wifi ALMEMO<sup>®</sup> (voir chapitre 4.4 Suppression de la connexion wifi configurée dans le module wifi ALMEMO®).
- <span id="page-13-1"></span>7.1 Relier le module wifi ALMEMO® à l'appareil de mesure ALMEMO<sup>®</sup>
	- 1. Enficher le module wifi ALMEMO® sur la prise A1 d'un appareil de mesure ALMEMO<sup>®</sup>
	- 2. Mettre l'appareil de mesure ALMEMO® sous tension.
	- $\triangleright$  La LED verte du module wifi ALMEMO<sup>®</sup> s'allume et la LED orange clignote. Le module wifi ALMEMO® établit un réseau wifi.
	- $\triangleright$  Les LED verte et orange du module wifi ALMEMO<sup>®</sup> s'allument.

## <span id="page-13-2"></span>7.2 Connexion du PC au module wifi ALMEMO®

Voir chapitre 5 Connexion d'un appareil de mesure ALMEMO® sur un PC par un module wifi ALMEMO<sup>®</sup>

 $\triangleright$  L'appareil de mesure ALMEMO<sup>®</sup> sur lequel est branché le module wifi possède l'adresse IP 192.168.0.1 et peut être interrogé par le port 10001.

### <span id="page-14-0"></span>7.3 Connexion de la tablette ou de l'ordiphone au module wifi AI MFM $O^{\circledR}$

- 1. Connecter une tablette ou un smartphone sur le réseau wifi établi par le module wifi ALMEMO<sup>®</sup>
- $\heartsuit$  Le SSID wifi du réseau wifi établi par le module wifi ALMEMO® est xPico240\_[6 derniers caractères de l'adresse MAC]. L'adresse MAC est imprimée sur le module wifi ALMEMO®.

Le mot de passe préréglé est le suivant : ZA1739WL.

 $\triangleright$  La tablette ou l'ordiphone obtient une adresse IP du module wifi ALMEMO<sup>®</sup> se connecte au module wifi ALMEMO® par le réseau wifi.

### <span id="page-14-1"></span>7.4 Relier le module wifi ALMEMO® par le module de point d'accès

#### **Préparation de la mise en réseau**

- 1. Définir un module wifi ALMEMO® comme module wifi maître (désigné dans la suite comme module de point d'accès).
- 2. Noter les six derniers caractères de l'adresse MAC du module de point d'accès. L'adresse MAC est imprimée sur le module wifi ALMEMO®.
- 3. Sur l'appareil de mesure ALMEMO® devant être connecté comme client sur le point d'accès, brancher un module wifi ALMEMO® (désigné dans la suite module client) et mettre l'appareil de mesure ALMEMO® sous tension.

### **Relier un autre module wifi ALMEMO® par le module de point d'accès**

- 4. Connecter un PC, une tablette ou un smartphone sur le réseau wifi établi par le module client.
- $C<sup>2</sup>$  Le SSID wifi du réseau wifi établi par le module client est xPico240\_[6 derniers caractères de l'adresse MAC]. L'adresse MAC est imprimée sur le module wifi ALMEMO®.

Le mot de passe préréglé est le suivant : ZA1739WL.

- 7 Utiliser le module wifi ALMEMO® comme point d'accès wifi
	- 5. Sur votre PC, tablette ou smartphone, ouvrir un navigateur Internet.
	- 6. Pour ouvrir la page configuration du module client, dans la barre d'adresse du navigateur taper l'adresse IP 192 168.0,1
	- 7. Appuyer sur la touche ENTER.
	- 8. Indiquer un nom d'utilisateur admin et le mot de passe AMR.
	- $\blacktriangleright$  La page de configuration du module client s'ouvre.
	- 9. Cliquer sur le menu QuickConnect.
	- $\triangleright$  Les réseaux wifi disponibles dans l'environnement du module client sont analysés puis listés dans un tableau.
	- 10. Cliquer sur le SSID wifi du module de point d'accès, xPico240\_[6 derniers caractères de l'adresse MAC du module point d'accès]
	- 11. Saisir la clé de réseau wifi ZA1739WL dans le champ à côté de Password:
	- 12. Cliquer sur Apply.

.

- 13. Cliquer sur Submit.
- 14. Cliquer sur OK.
- Le module client est connecté au réseau wifi du module point d'accès. L'adresse IP que le module client a obtenu du serveur DHCP du module de point d'accès se trouve dans la menu État dans la section Interface wlan0 à la ligne IP address.
- $\heartsuit$  Si une adresse IP statique est réglée dans le module wifi ALMEMO®, cette adresse IP s'affiche dans le menu État dans la section Interface wlan0 à la ligne IP address (Voir chapitre 4.5 Réglage de l'adresse IP statique du module wifi ALMEMO®). A l'occasion, parlez-en à votre administrateur système.
	- $\triangleright$  C'est avec cette adresse IP que l'appareil de mesure ALMEMO<sup>®</sup> est contacté sur le réseau wifi.
	- $\triangleright$  Par cette adresse IP, il est possible d'ouvrir la page de configuration du module wifi ALMEMO® par le réseau wifi établi par le module de point d'accès.
- $\triangleright$  La page de configuration du module client peut toujours s'ouvrir également par l'adresse IP 192 168.0.1 quand le PC, la tablette ou l'ordiphone est relié au réseau wifi du module client (xPico240\_[6 derniers caractères de l'adresse MAC]) .
- Dans le menu WLAN Profiles s'affichent tous les réseaux wifi mémorisés dans le module client. Le réseau wifi actuellement connecté est affiché avec l'icône

#### **Connecter l'appareil de mesure ALMEMO® par le réseau wifi du module point d'accès**

- 15. Relier le PC avec lequel vous souhaitez interroger l'appareil de mesure ALMEMO® sur le réseau wifi du module de point d'accès.
- 16. Dans le logiciel dans lequel vous souhaitez interroger l'appareil de mesure ALMEMO®, sélectionner l'adresse IP que le serveur DHCP du module de point d'accès a attribué au module client ou l'adresse IP statique du module wifi ALMEMO® et le port 10001.
- $\mathbb{C}$  La vitesse de transmission dans le module wifi ALMEMO<sup>®</sup> est préréglée sur 115 200 Baud. Régler cette vitesse également sur l'appareil de mesure ALMEMO® et ne pas la modifier.

# <span id="page-17-0"></span>8 Caractéristiques techniques

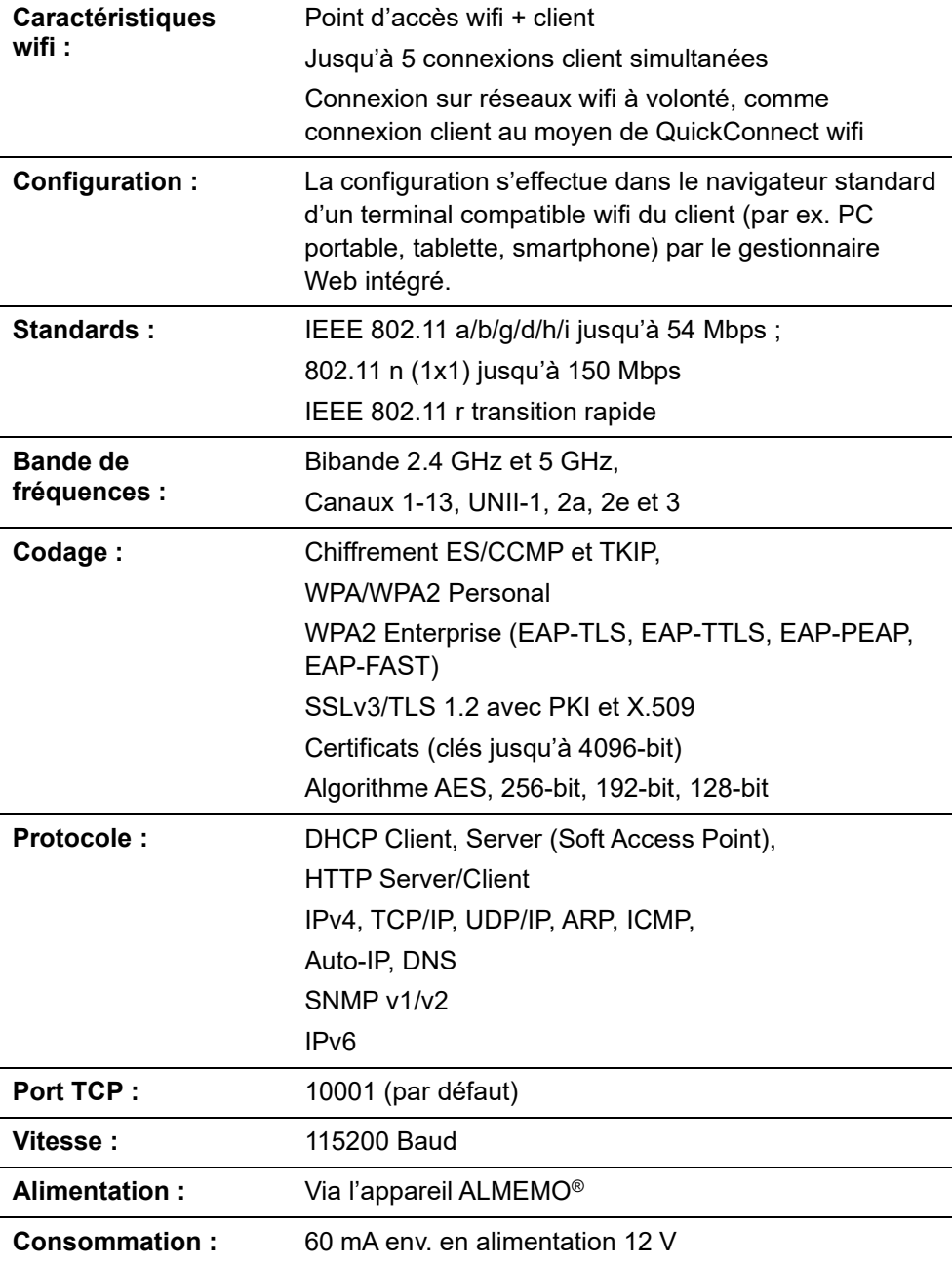

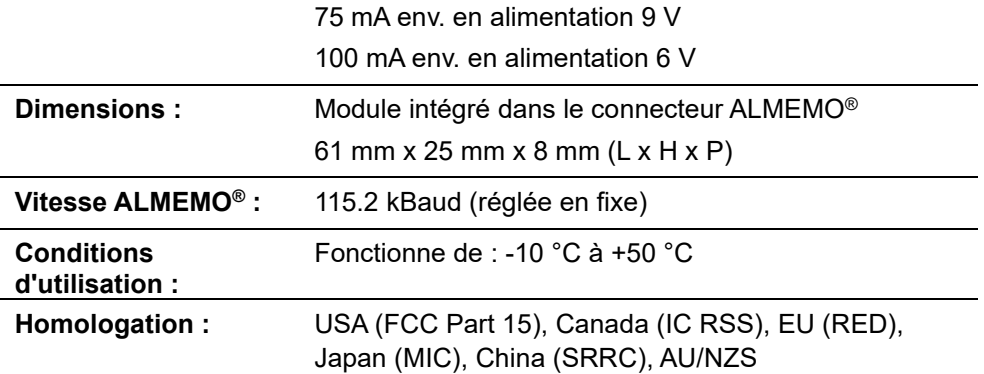

# <span id="page-19-0"></span>9 Certificat de conformité

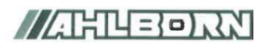

Doc-Nr. CE\_ZA1739WL\_001\_20220502\_R1.doc

### EU-Konformitätserklärung

**EU-Declaration of Conformity** nach/according to EN 17050-1

Ahlborn Mess- und Regelungstechnik GmbH

Hersteller: Manufacturer: Adresse: Address:

Eichenfeldstrasse 1 83607 Holzkirchen Germany

bestätigt, dass das Produkt declares, that the product

Produktbezeichnung: **Product Name:** Produkt Typ: Product Type: Produkt Optionen: **Product Options:** 

ALMEMO<sup>®</sup> WLAN-Modul ZA1739WL

den nachfolgenden Europäischen Anforderungen und Richtlinien entspricht und folglich das CE Zeichen trägt. conforms to following European Product Specifications and Regulations and carries the CE

marking accordinaly.

2014/30/EU

2014/53/EU

**EMV Richtlinie EMC Directive RED Richtlinie RED Directive** EMV (EMC) EN 61326-2-3: 2013 Tabelle 2

Angewandte harmonisierte Normen und technische Spezifikationen: Applied harmonised standards and technical specifications:

Holzkirchen, 16.05.2022 Ort, Datum der Ausstellung Place, date of issue

Schwudt Ch.

Christian Schmidt / Entwicklungsleitung

Bank K.U

Benedikt Kroll / Qualitätsmanagement

Ahlbom Mess- und Regelungstechnik GmbH, Eichenfeldstrasse 1, 83607 Holzkirchen, Deutschland<br>Tel. +49-8024-30070, Fax. +49-8024-300710, e-mail: amr@ahlbom.com, internet: <u>www.ahlbom.com</u>

**Notes** 

Notes

Malgré tout le soin apporté à ce produit, les indications erronées ne sont pas exclues. Toutes modifications techniques réservées.

Vous trouverez le présent mode d'emploi ainsi que d'autres notices et le manuel ALMEMO® à l'adresse **www.ahlborn.com** dans la zone SERVICE, sous **DOWNLOADS** 

© Ahlborn Mess- und Regelungstechnik GmbH 2023

All rights reserved.

Ahlborn Mess- und Regelungstechnik GmbH, Eichenfeldstraße 1, D-83607 Holzkirchen, Tél. +49(0)8024/3007-0, Fax +49(0)8024/30071-0 Internet : http://www.ahlborn.com, Courriel : amr@ahlborn.com

> VEUILLEZ CONSERVER POUR CONSULTATION ULTERIEURE